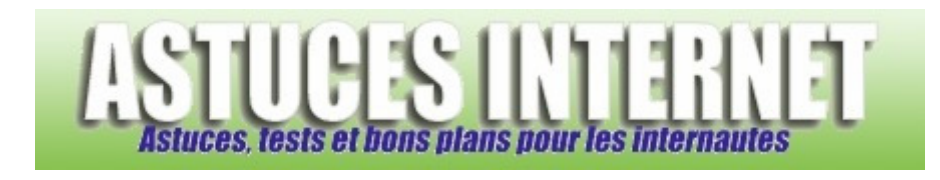

# Bureautique : Archiver ses messages dans Microsoft Outlook

*Publié par Sebastien le 20/05/2006* 

La messagerie est le logiciel de votre ordinateur **qui peut prendre potentiellement le plus de place**. En effet, le haut débit aidant, nous recevons chaque jour davantage de mails dont les tailles sont parfois très importantes.

Pour conserver des performances optimales, votre messagerie a besoin d'être nettoyée de temps en temps. Dans ce but, **Microsoft Outlook propose une fonction d'archivage**. Dans cet article, nous allons observer comment archiver ses anciens messages dans **Microsoft Outlook**.

Note : L'archivage qui est décrit dans cet article concerne le client de messagerie Outlook et non le client de messagerie Outlook Express. Les captures d'écran ont été réalisées à partir de Microsoft Outlook 2002.

## Sommaire :

- Archivage automatique
- Archivage personnalisé
- Connexion ou déconnexion d'un fichier d'archive
- Créer un nouveau fichier PST
- Lancer manuellement la procédure d'archivage
- Compression du fichier PST
- **Conseils**

# **Archivage automatique :**

Microsoft Outlook propose d'archiver automatiquement vos anciens messages. Pour activer cette fonction, rendezvous dans le menu *Outils* et cliquez sur *Options*. Dans l'onglet *Autre*, cliquez sur *Autoarchivage*.

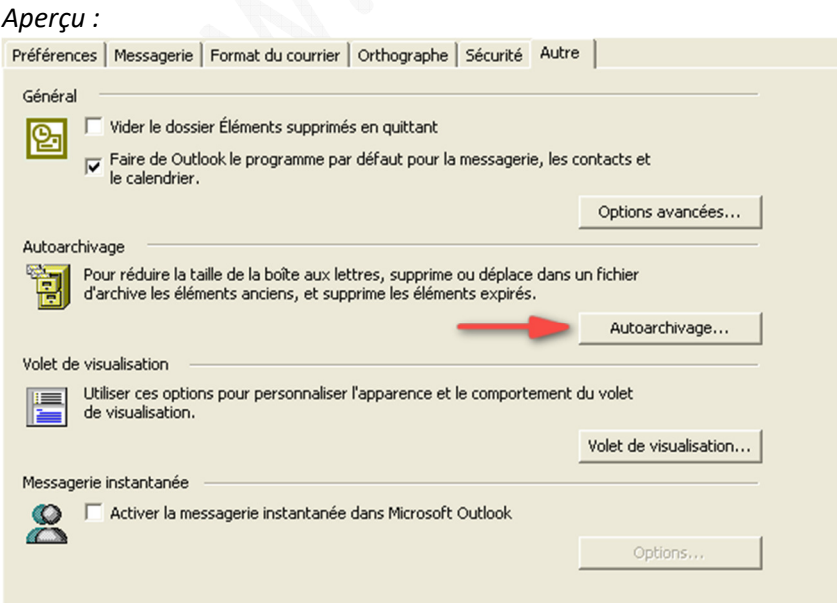

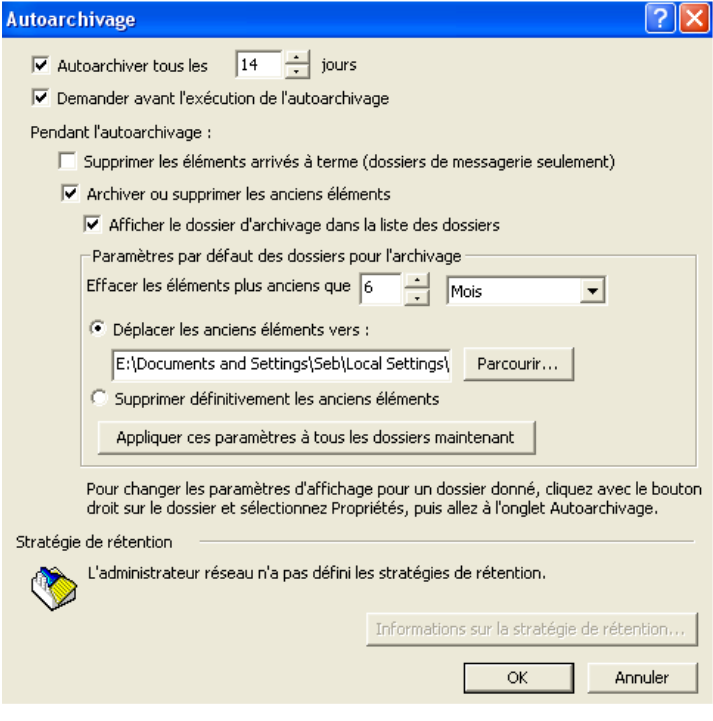

Description des options proposées :

- Autoarchiver tous les 14 jours : Déplace vos éléments dans un dossier d'archivage au bout du nombre de jour spécifié.
- Demander avant l'exécution de l'autoarchivage : Outlook demandera une confirmation de votre part avant de lancer l'archivage.

Pendant l'autoarchivage :

- Supprimer les éléments arrivés à terme (dossier de messagerie seulement) : Supprime les messages dont la date d'expiration est dépassée.
- Archiver ou supprimer les anciens éléments : Permet d'activer les options d'archivage des messages :
	- o Afficher le dossier d'archivage dans la liste des dossiers : Permet d'afficher le dossier d'archivage dans la liste des dossiers Outlook.
	- o Paramètres par défaut des dossiers pour l'archivage :
		- Effacer les éléments plus anciens que 6 mois : Outlook va archiver les éléments qui ont été créé depuis plus longtemps que la durée spécifiée.
		- Déplacer les anciens éléments vers : Outlook va enregistrer les éléments archivés de le fichier .pst que vous indiquez.
		- Supprimer définitivement les anciens éléments : Supprime tous les éléments qui ont été créés depuis plus longtemps que la durée spécifiée *(Non recommandé)*

Appliquer ces paramètres à tous les dossiers maintenant : Permet d'appliquer ces paramètres à tous les dossiers de votre messagerie.

Paramétrage recommandé :

- Archivage tous les 7 ou 14 jours
- Cochez *Demander confirmation avant d'exécuter l'archivage*
- Choisissez de déplacer les éléments à archiver et non de les supprimer

## **Archivage personnalisé :**

Il est possible de définir des règles d'archivages personnalisées en fonction de vos dossiers. Dans la liste de dossiers, faites un clic droit sur le dossier dont vous voulez définir les paramètres d'archivage et cliquez sur *Propriétés*.

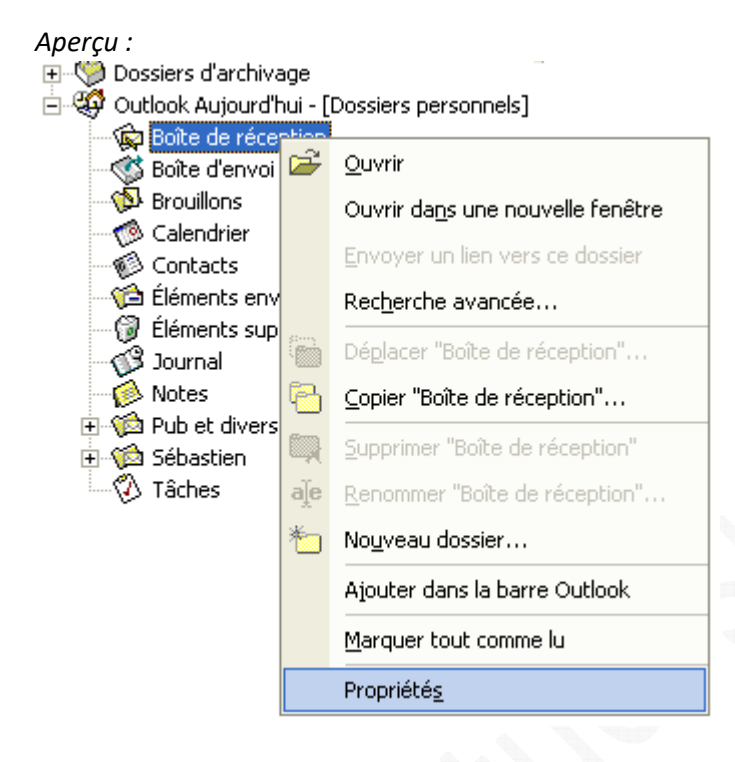

# Ouvrez l'onglet *Autoarchivage*.

#### *Aperçu :*

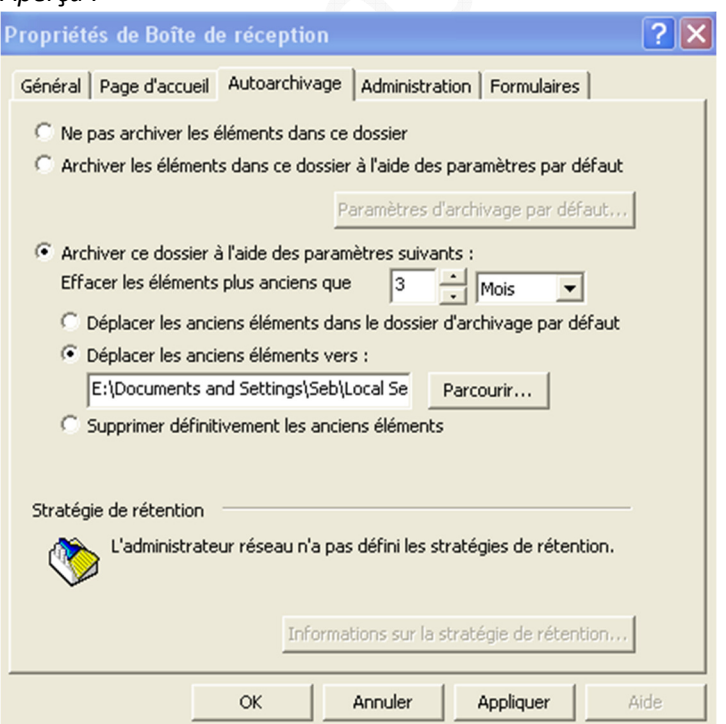

Sélectionnez les paramètres d'archivages désirés :

- Ne pas archiver les éléments dans ce dossier : Outlook n'archivera pas les éléments inclus dans ce dossier.
- Archiver les éléments dans ce dossier à l'aide des paramètres par défaut : Cliquez sur *Paramètres d'archivage par défaut* pour définir ces paramètres par défaut.
- Archiver ce dossier à l'aide des paramètres suivants : Permet de définir des paramètres d'archivages personnalisés. Outlook utilisera ces paramètres à la place de ceux définis par défaut.
	- Effacer les éléments plus anciens que : Déplace dans le dossier d'archives les éléments qui ont été créé depuis plus longtemps que la durée spécifiée.
	- o Déplacer les anciens éléments dans le dossier d'archivage par défaut.
	- o Déplacer les anciens éléments vers : Fichier .pst dans lequel vous voulez qu'Outlook archive les éléments qui ont été créé depuis plus longtemps que la durée spécifiée.
	- o Supprimer définitivement les anciens éléments : Supprime tous les éléments qui ont été créé depuis plus longtemps que la durée spécifiée *(Non recommandé)*

Conseil : Si vous avez une messagerie très volumineuse, il est conseillé de faire le tri de vos messages dans des sousdossiers et de configurer un archivage personnalisé sur ces sous-dossiers. Ainsi, vous pourrez trier manuellement les éléments que vous ne désirez pas archiver avant de lancer la procédure d'archivage. De plus, il est également conseillé de créer plusieurs fichiers .pst lorsque vous désirez archiver une messagerie volumineuse. Vous pourriez par exemple créer un fichier .pst par année d'archive.

#### **Connexion ou déconnexion d'un fichier d'archive :**

Les éléments archivés sont stockés dans un fichier .pst du même type que celui qui stocke les éléments de votre messagerie (boîte de réception, boîte d'envoi, calendrier ...).Il est possible de déconnecter ces fichiers d'archives lorsque l'on n'a pas besoin de les consulter. Il suffit de sélectionner le dossier d'archives dans la liste des dossiers et de le déconnecter en faisant un clic droit dessus (Pour fermer le dossier nommé Dossiers d'archivage, il suffit de cliquer sur *Fermer Dossiers d'archivage*).

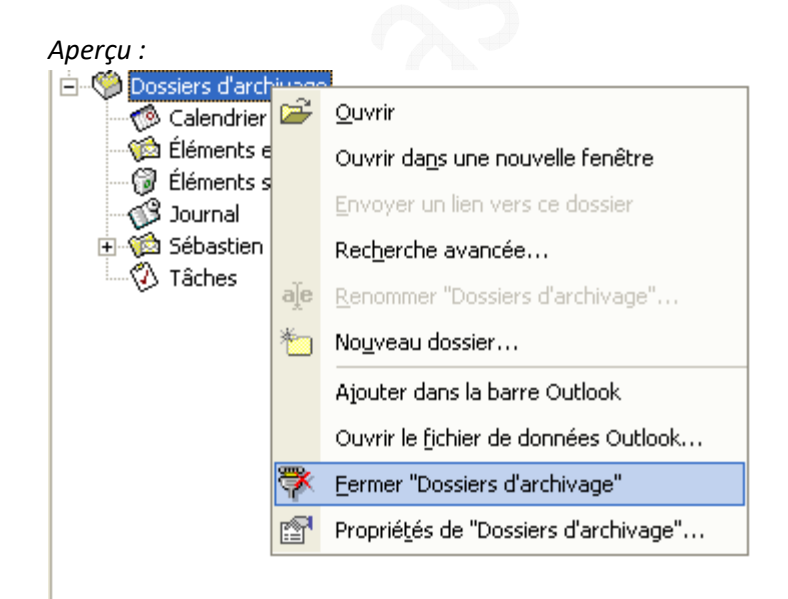

# Pour connecter à votre messagerie un fichier .pst déjà existant :

Dans la barre de menu, cliquez sur *Fichier* puis sur *Ouvrir*. Sélectionnez *Fichier de données Outlook*.

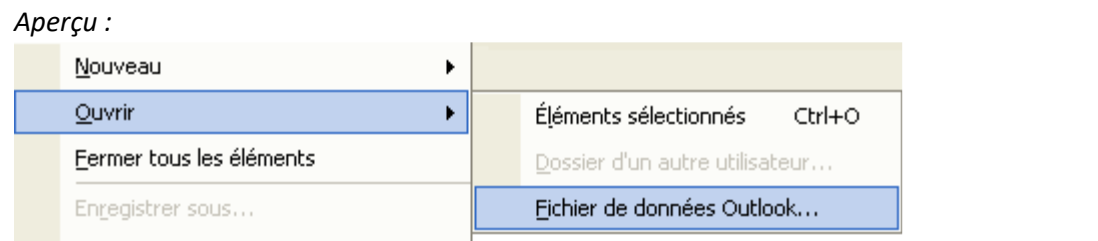

# Sélectionnez le fichier .pst à ouvrir.

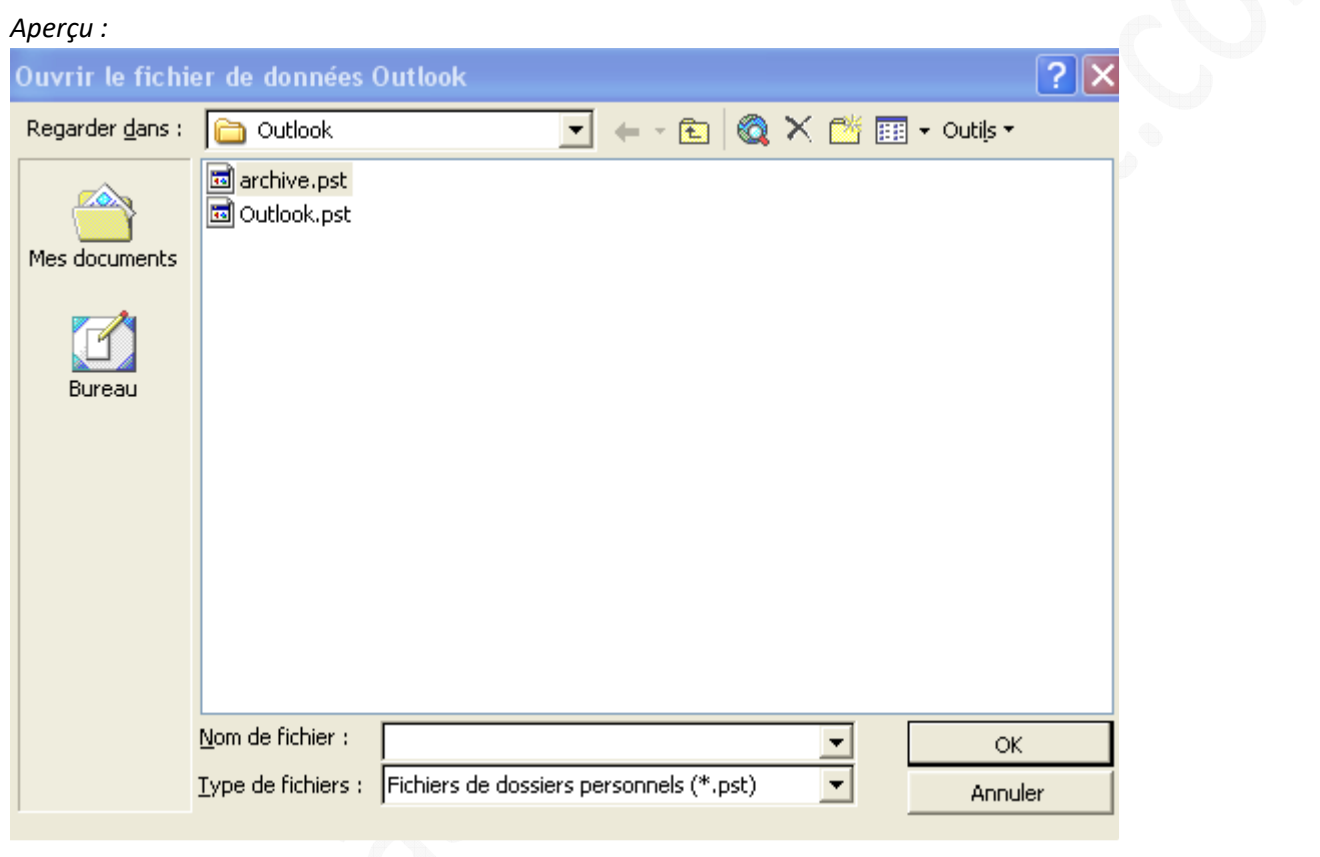

#### **Créer un nouveau fichier .pst :**

Pour pouvoir stocker vos archives dans plusieurs fichiers .pst, il faut créer ces nouveaux fichiers au préalable. Dans la barre de menu, ouvrez le menu *Fichier* et cliquez sur *Gestion de fichiers de données*.

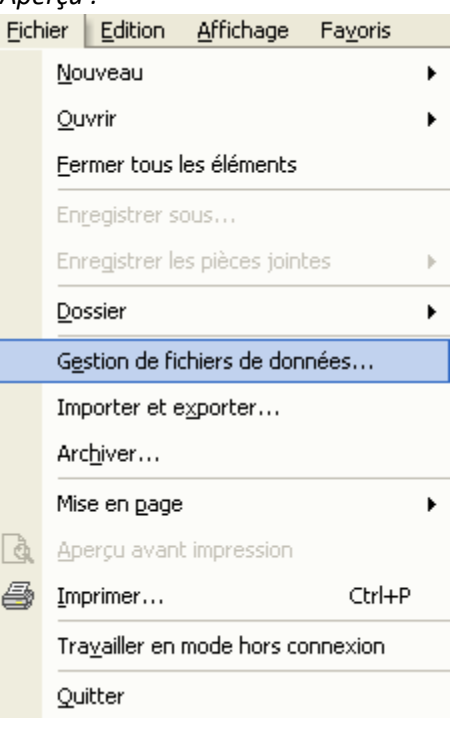

Cliquez sur *Ajouter* pour créer un nouveau fichier .pst.

#### *Aperçu :*

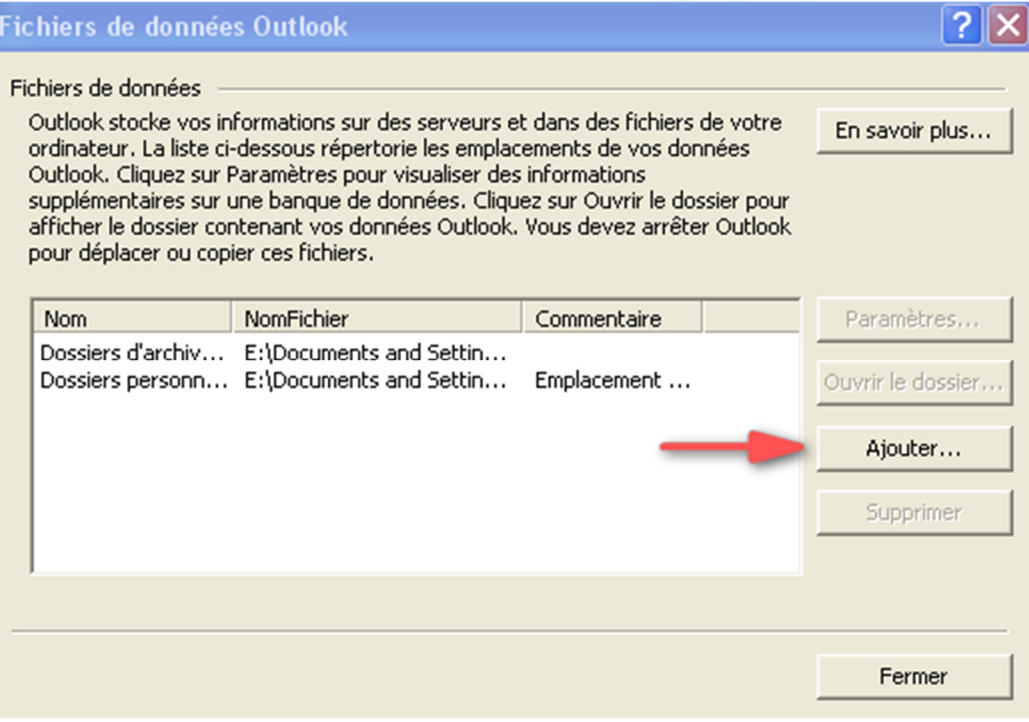

Sélectionnez le type de fichier de données à créer : *Fichier de dossiers personnels (.pst)*

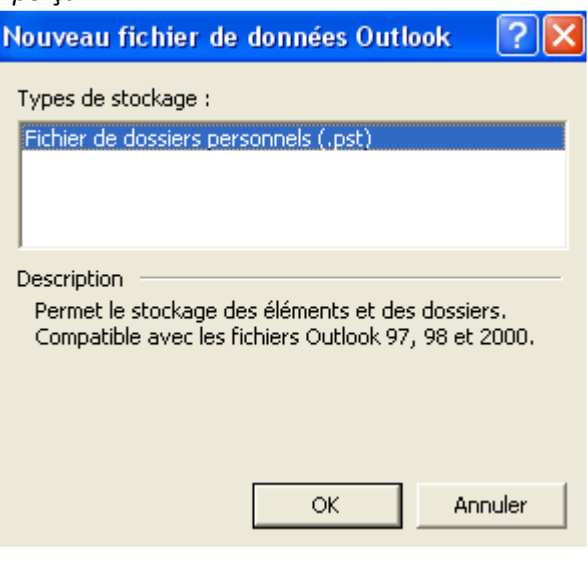

Nommez le fichier que vous désirez créer.

#### *Aperçu :*

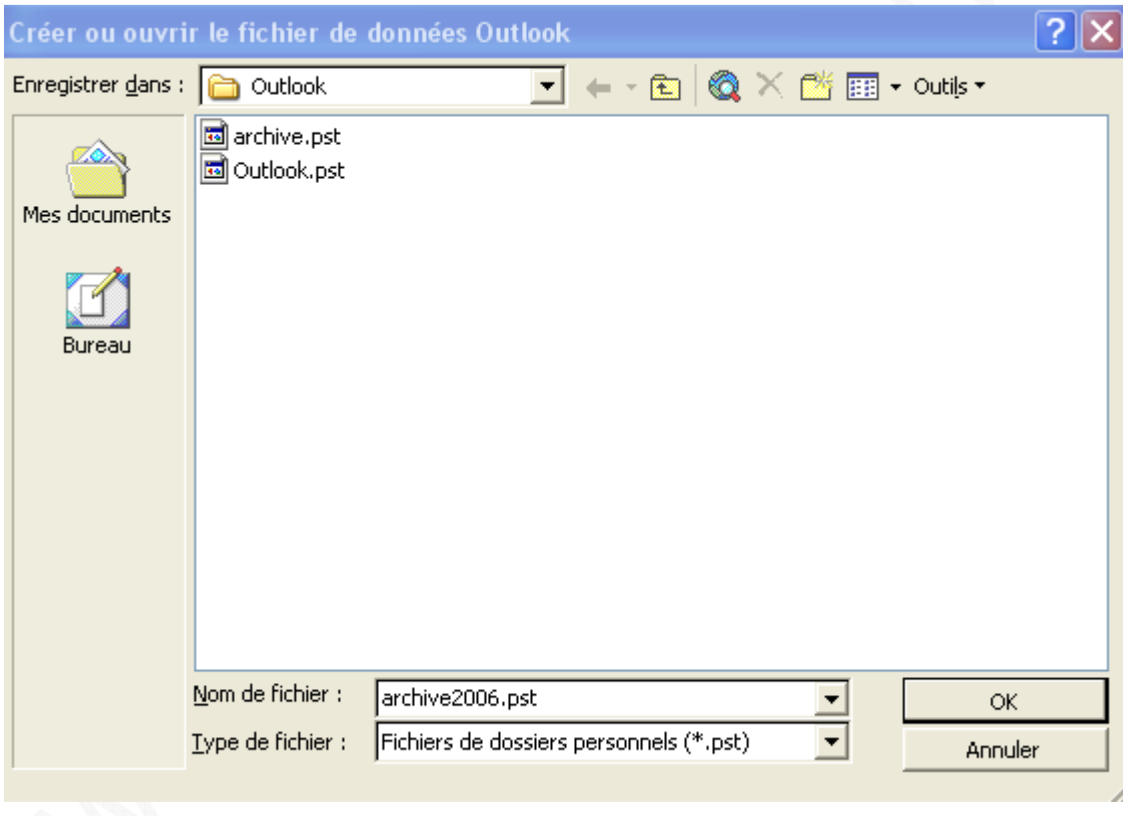

Définissez les paramètres de cryptage du fichier et le mot de passe de protection.

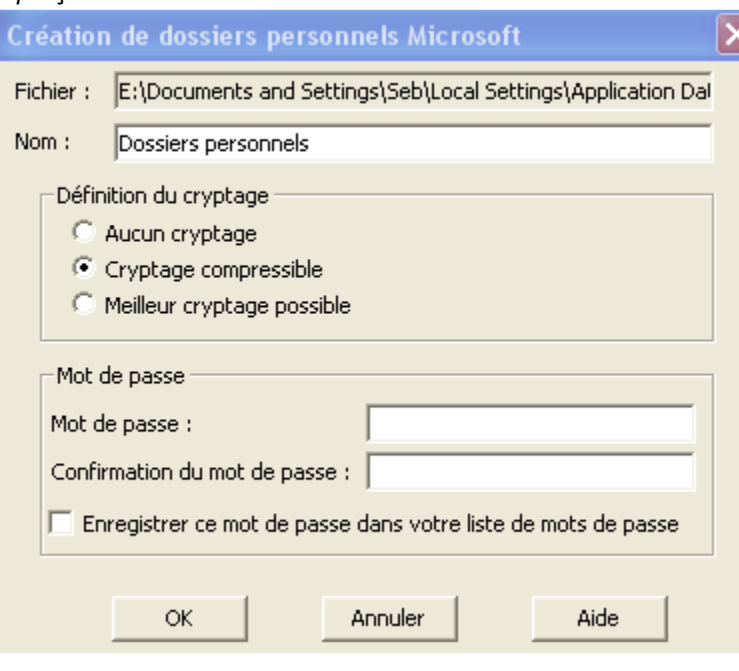

Outlook propose trois niveaux de cryptage des dossiers personnels. Le cryptage permet de rendre impossible la lecture du fichier depuis un autre programme.

Options de cryptage disponibles :

- Aucun cryptage : Le fichier ne sera pas crypté. Il sera possible de lire le fichier de dossiers personnels (.pst) à l'aide d'un éditeur de texte ou d'un éditeur hexadécimal.
- Cryptage compressible : Le fichier sera crypté et pourra être compressé si un programme de compression de disque est installé sur la machine. Avec ce paramètre, il est impossible de lire le fichier de dossiers personnels (.pst) à l'aide d'un éditeur de texte ou d'un éditeur hexadécimal (recommandé).
- Meilleur cryptage possible : Le fichier sera crypté dans un format qui offre un plus haut niveau de protection. Le fichier peut être compressé avec un utilitaire de compression de disque mais la compression sera moins efficace qu'avec l'option Cryptage compressible.

#### Mot de passe :

Le fichier .pst peut être protégé par mot de passe (15 caractères maximum). Si vous cochez la case *Enregistrer ce mot de passe dans votre liste de mots de passe*, pensez tout de même à le noter quelque part. Ce mot de passe sera demandé si vous voulez ouvrir le fichier .pst sur un autre ordinateur.

## **Lancer manuellement la procédure d'archivage :**

Outlook va lancer automatiquement et de façon périodique l'archivage de votre messagerie. Il est tout de même possible de lancer la procédure d'archivage manuellement en cas de besoin.

Dans la barre de menu, cliquez sur *Fichier* puis sur *Archiver*.

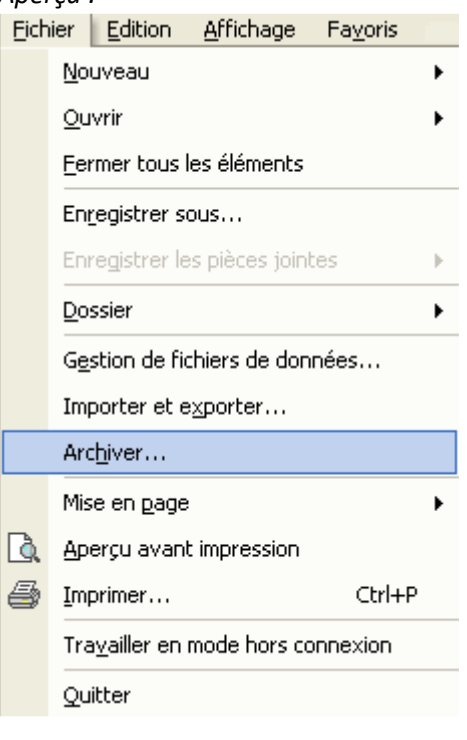

Cochez *Archiver tous les dossiers en fonction de leurs paramètres d'autoarchivage*. Outlook utilisera soit les paramètres par défaut, soit les paramètres que vous avez spécifiés pour chaque dossier.

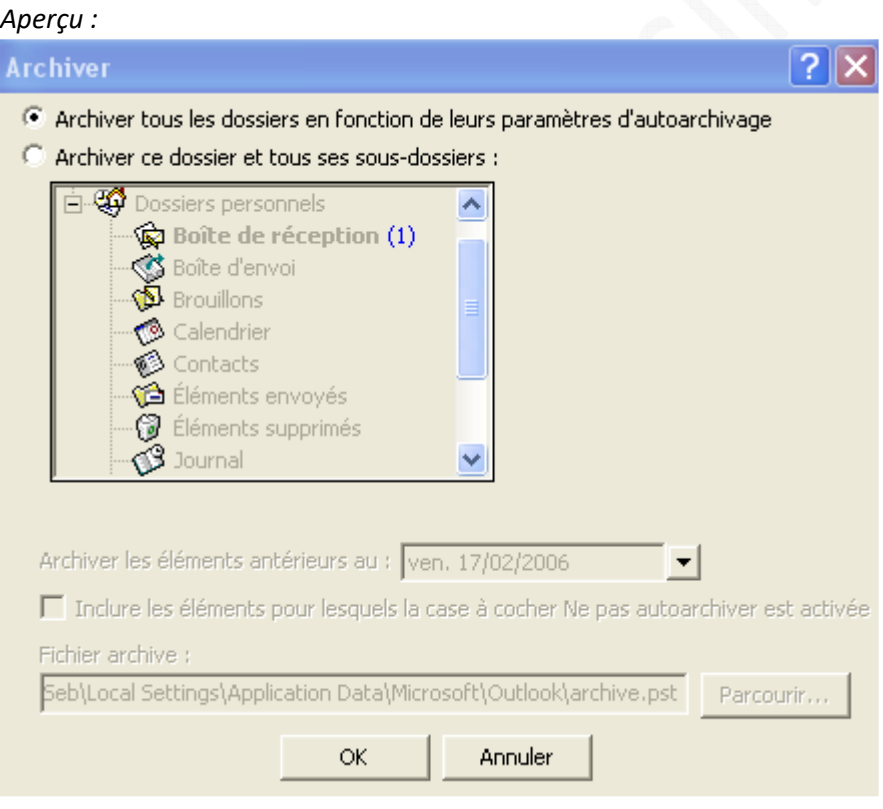

# **Compression du fichier .pst :**

Le fait de supprimer des messages dans votre messagerie ne fait pas diminuer la taille des fichiers .pst. **Pour réduire la taille de ces fichiers, il faut lancer une compression du fichier.**

Avant de compresser vos fichiers .pst, il est nécessaire d'archiver les anciens éléments (cf. procédure ci-dessus) ou de supprimer les messages que vous ne désirez pas conserver.

Dans la barre de menu, ouvrez le menu *Fichier* et cliquez sur *Gestion de fichiers de données*.

## *Aperçu :*

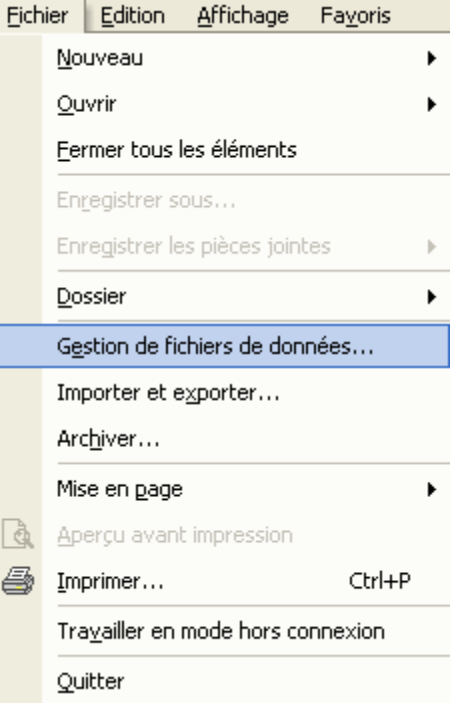

Sélectionnez le fichier .pst dont vous voulez réduire la taille et cliquez sur *Paramètres*.

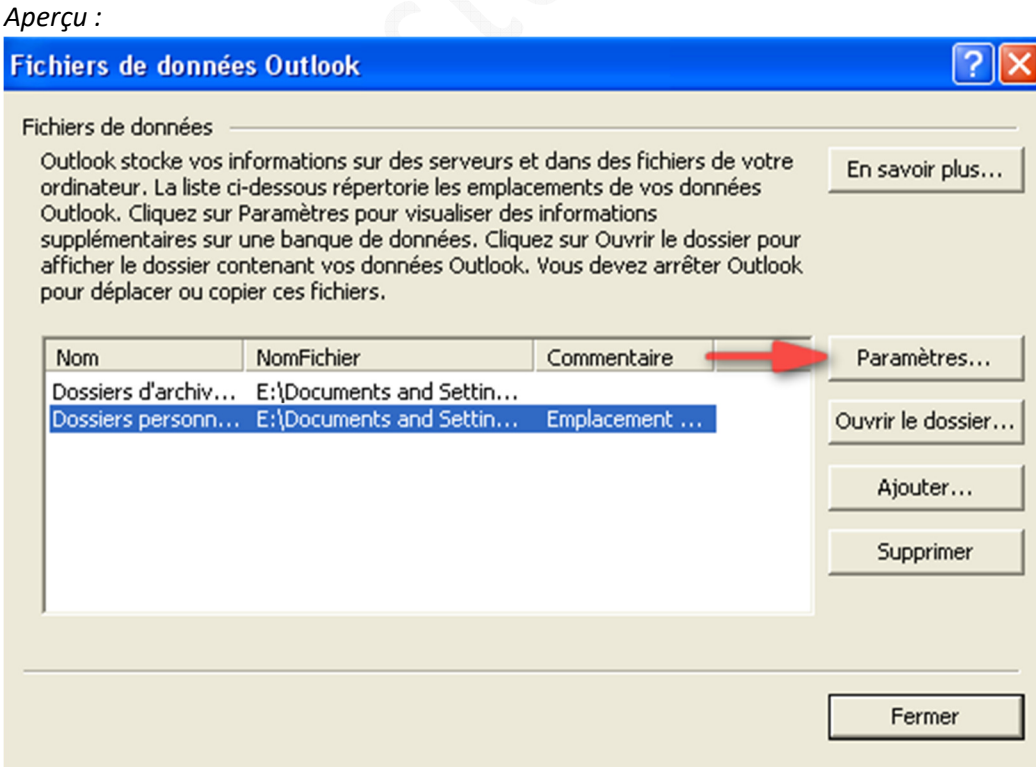

Cliquez sur *Compresser*. Le processus de compression peut prendre beaucoup de temps, surtout si vous avez une messagerie de taille importante.

#### *Aperçu :*

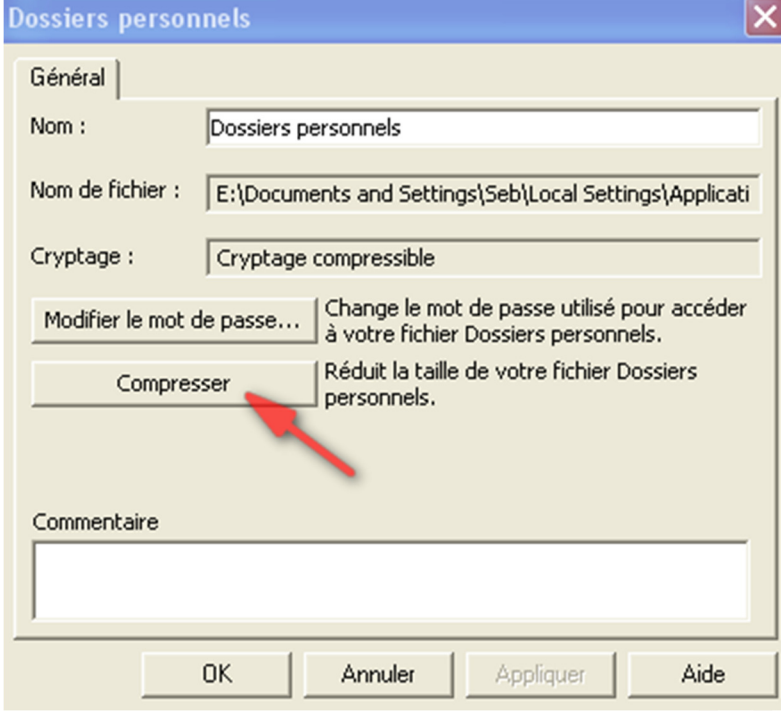

Outlook affiche un écran de rappel pendant la procédure de compression du fichier .pst.

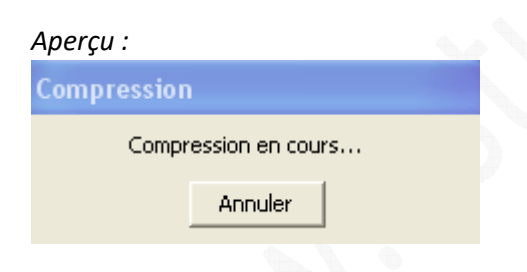

## **Conseils :**

- Evitez les fichiers .pst trop volumineux. Cela diminue fortement les performances de votre messagerie et provoque des instabilités de cette dernière lorsque la taille du fichier .pst est trop importante (veillez à ce que le fichier ne dépasse pas 2 Go, même s'il est fortement conseillé d'archiver ses messages avant d'arriver à une telle taille. Considérez plutôt cette taille comme une valeur critique).
- Créez des sous-dossiers pour trier vos messages.
- Archivez vos messages régulièrement (toutes les semaines ou tous les 14 jours).
- Lancez une compression de vos fichiers .pst une fois que l'archivage a été réalisé.